## **Istruzioni per la consegna del pagellino alle rispettive famiglie utilizzando il Registro Elettronico**

- $\bullet$ Accedere al Registro Elettronico con le proprie credenziali;
- •Scegliere classe e materia;
- Cliccare su Materiale Didattico;

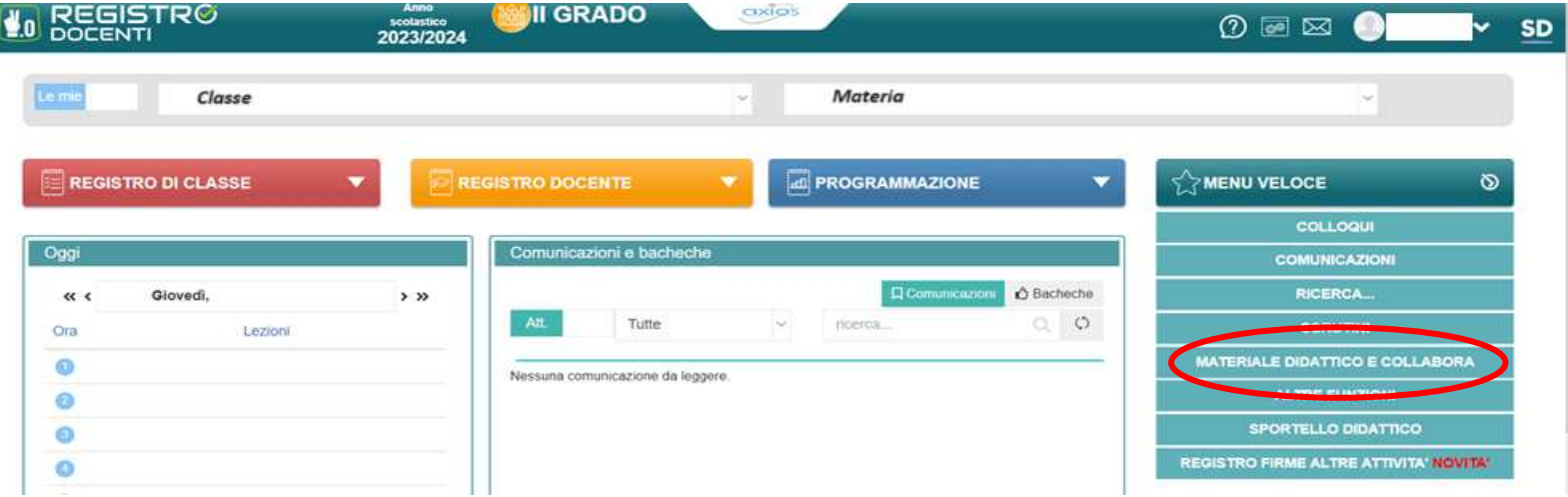

• Successivamente cliccare su **Materiale didattico e Link** in basso a destra

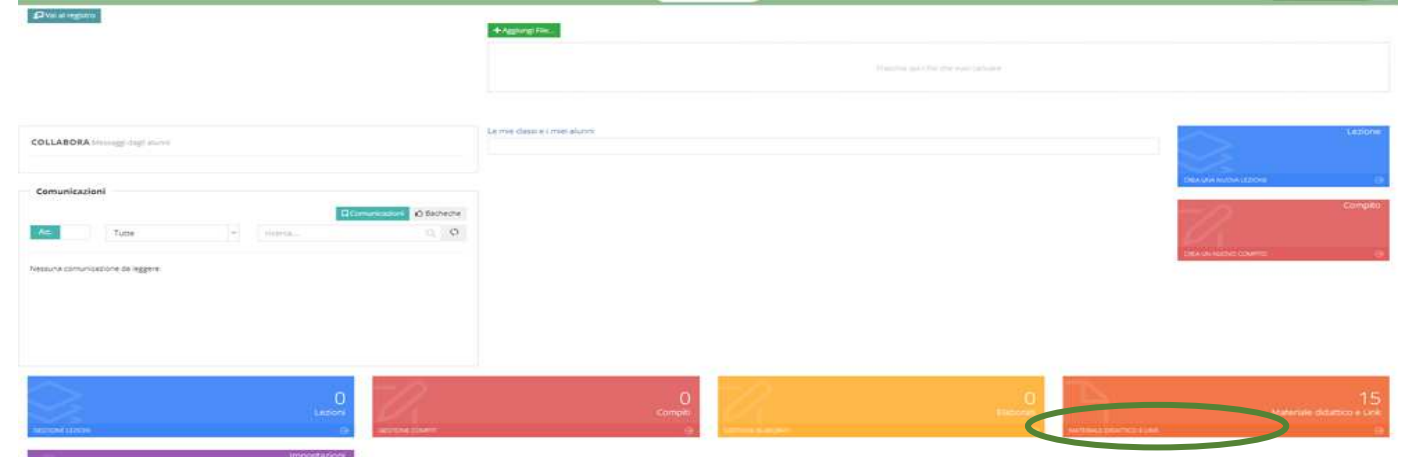

• Cliccare su nuova cartella;

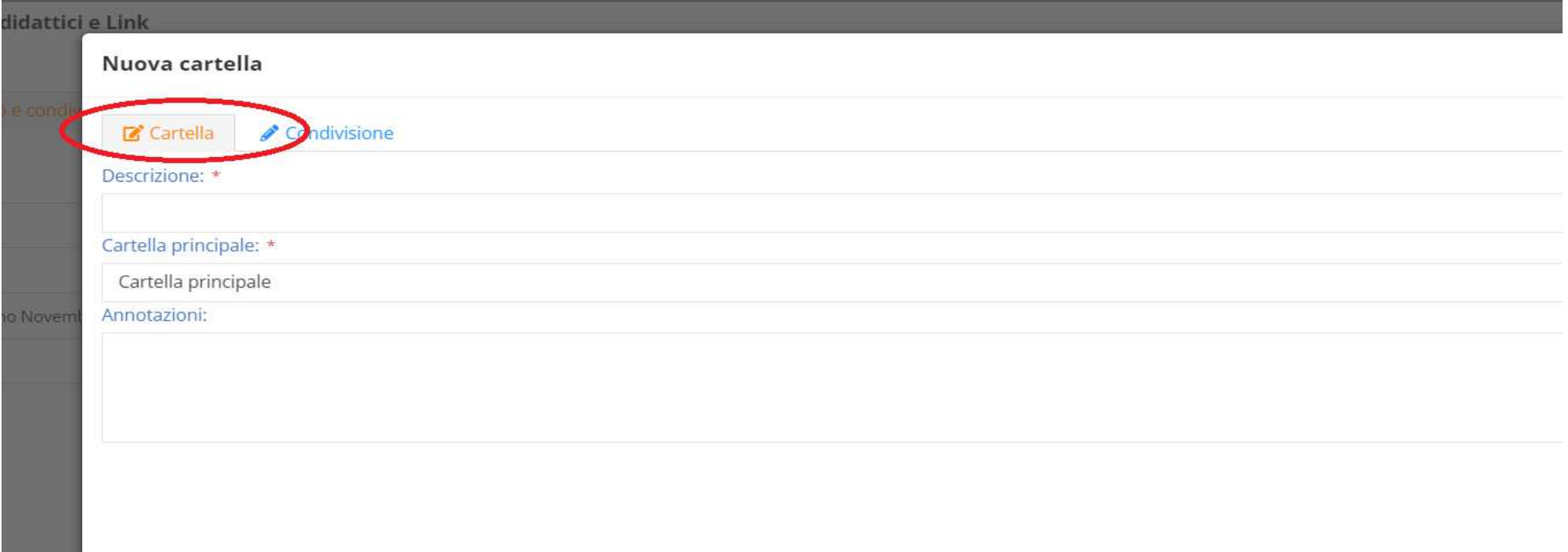

- 1. Nella sezione **Cartella**, compilare il campo **Descrizione**, inserendo il nome (es. prova) della cartella che dovrà contenere i pagellini degli alunni, (si consiglia di lasciare la sezione **Cartella principale** così com'è);
- 2. A procedura completata ci si troverà nella seguente situazione (vedi immagine)

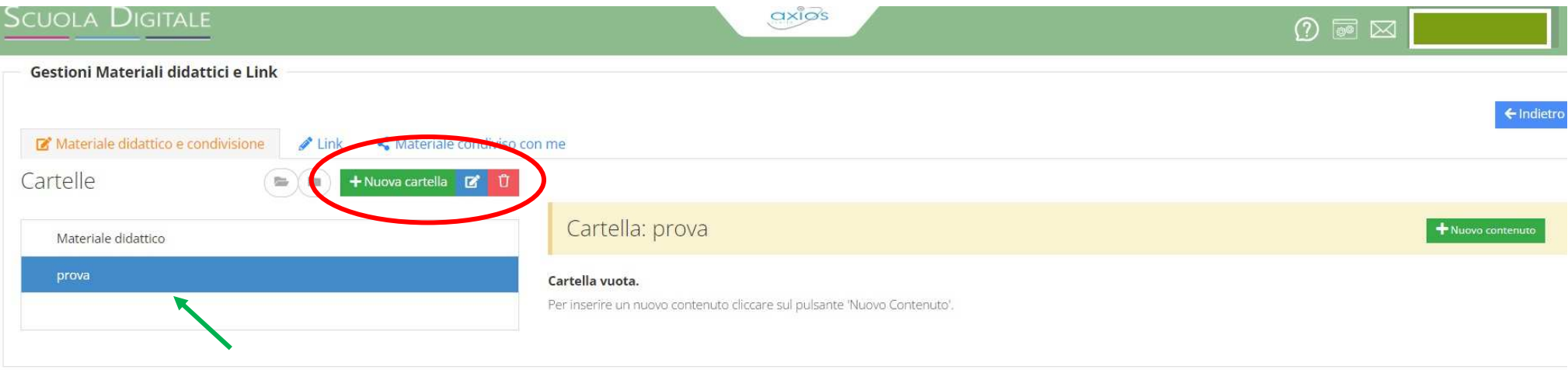

**1.** Creata la cartella (prova) che dovrà contenere i pagellini, lasciando sempre evidenziata la stessa, cliccare su N**uova cartella** ripetendo la procedura descritta al punto 1. Successivamente cliccare su **Condivisione** e stabilire con chi condividere il materiale didattico;

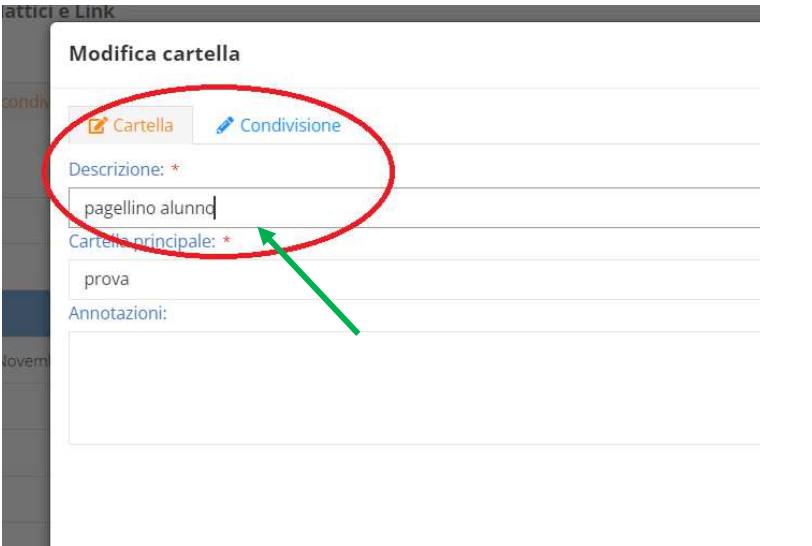

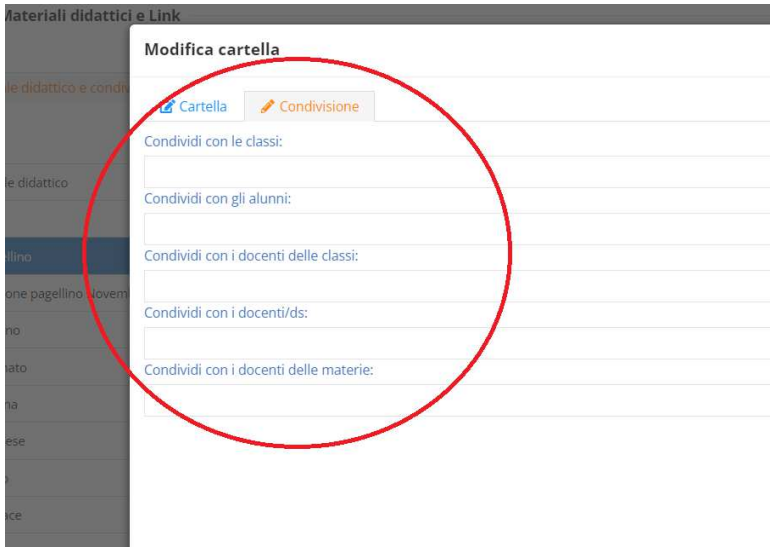

 $\bullet$ Dopo aver salvato ci si troverà nella seguente situazione:

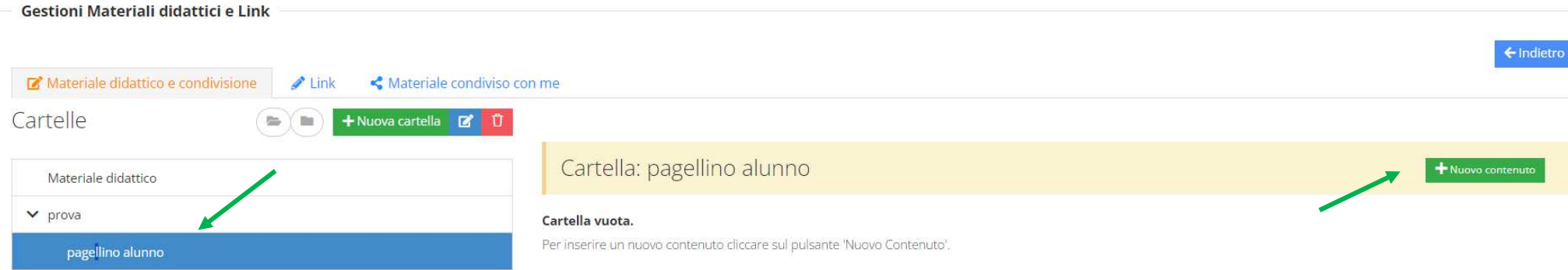

• Lasciando evidenziata la cartella **pagellino alunno** cliccare a destra su **Nuovo contenuto,** si aprirà la seguente videata:

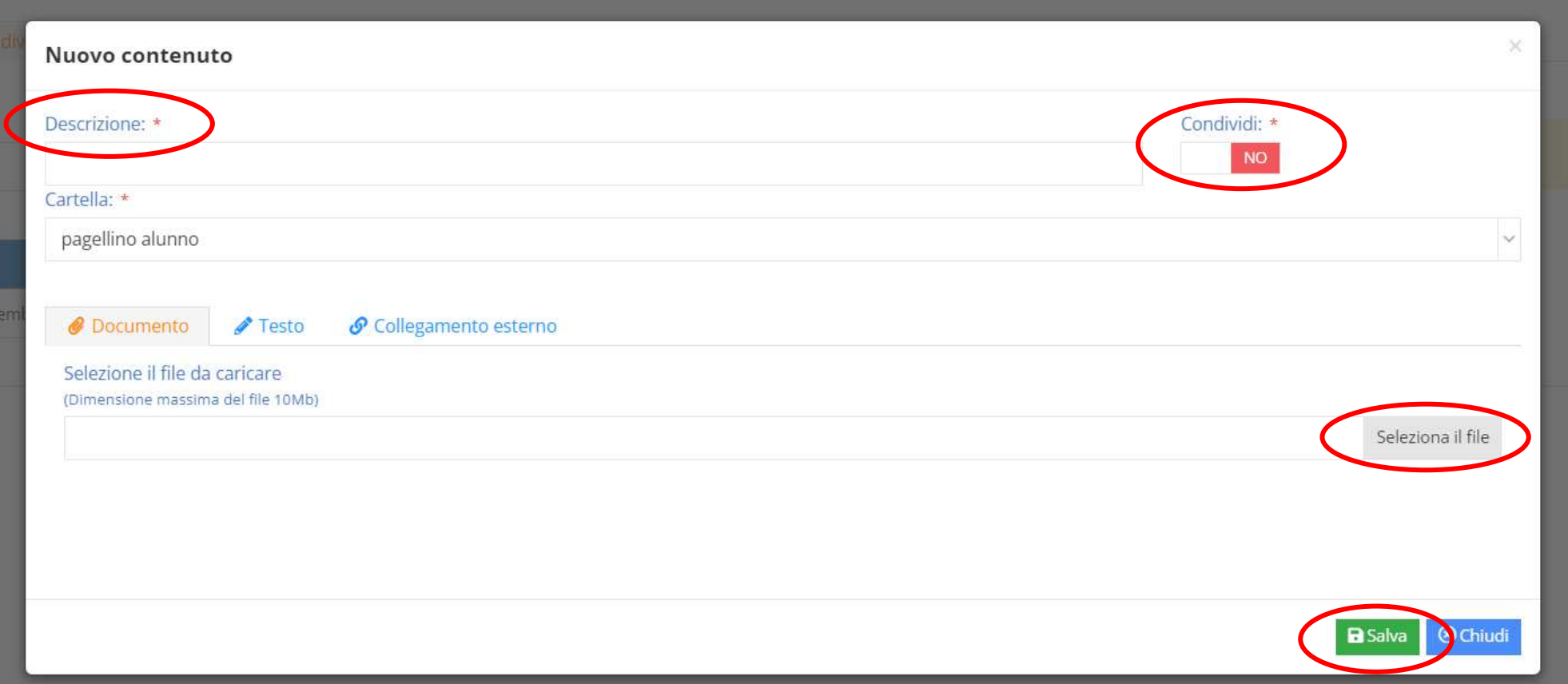

- $\bullet$ Compilare la sezione **Descrizione** inserendo il nome del materiale da inserire;
- •Inserire il materiale da **Seleziona il file**;
- $\bullet$ Infine scegliere di condividere il file da **Condividi** e cliccare su **Salva.**

 **N.B. Per visualizzare/nascondere le sottocartelle cliccare su** 

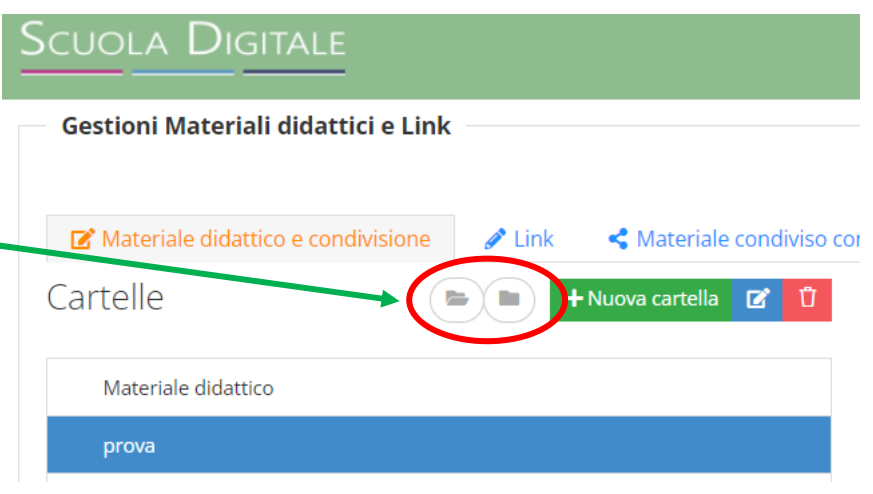